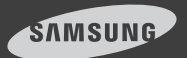

# iPOLiS mobile

Android ver  $1.3$ 

#### iPOLiS mobile is a smartphone application that enables you to control a SAMSUNG network camera or DVR remotely.

The user manual is prepared for use with the Samsung smartphone – Galaxy S.

#### Before reading the manual, download iPOLiS mobile from the Android market and install it on your smartphone.

- Enter a case-insensitive keyword such as "IPOLIS", "SAMSUNG", and "TECHWIN" for your search.
- When upgrading iPOLiS mobile viewer of version 1.2 from version 1.0 you need to re-register devices that were listed to the existing version.

This application is optimized for Android OS 2.2 or 2.3.

Recommended Smartphone Galaxy S/S2

# 1. To register an external device

### Before registering a device

3G (HSDPA) data communications may charge you with excessive fees and can cause a delay or loss in data communications. So we recommend you to use the Wi-Fi communications.

Check the recommended settings below:

- Recommended settings of a network camera:
	- If using 3G communications : 4fps @ 320x240
	- If using Wi-Fi communications : 8fps @ 320x240

**Depending on the communication environment, the accessible** number of users to the network camera can be limited.

- Recommended settings of DVR:
	- If using 3G communications : 320x240, Quality (low)
	- If using Wi-Fi communications : 320x240, Quality (low)
	- $\blacksquare$  The bandwidth of DVR should be set to less than 800Kbps. (The audio may not be supported if the bandwidth is set to less than 200Kbps)
	- $\blacksquare$  The network connection may be unstable or disconnected depending on the Wi-Fi / 3G network conditions.
	- $\blacksquare$  When using the audio menu, it is recommended to adjust the volume to less than medium.
- $\blacksquare$  The resolution settings in DVR will be applied commonly to CMS, mobile Viewer and Web Viewer.

# To register a device

When you launch the application for the first time, you will see the <Add Device> confirmation message.

1. From the start screen of iPOLiS mobile, tap <Device List>. The Add Device screen appears. If the device is already registered, you will see the device list instead.

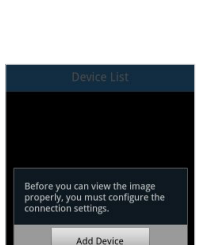

- 2. Provide necessary information for the device that you want to connect.
	- Name: Enter the device title or create a new one.
	- Model: Select a model of the device to connect.
	- Select a model that is appropriate to the channel number as the DVRs are classified by the channel number.
	- Host: Enter the IP address or host name (registered with DDNS) of the external device

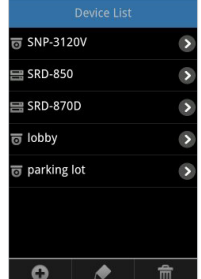

 $\bullet$  $\blacklozenge$ 

according to your Internet connection environment.

- HTTP port: Enter the connection port for the external device.
- RTSP(TCP) Port: Enter the RTSP or TCP port specified in the device. For DVR, you must use the last port number of the set range in the device.
- $\blacksquare$  If the port range of the DVR device is between 554 and 558, enter 558.
- ID: Provide the device ID that you have specified.
- Password: Provide the password for the device that you have specified.
- Profile: From those items that will be displayed If selecting other camera than DVR family(SRD or SDE), select a camera profile to be displayed on the phone screen.

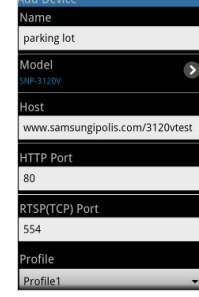

- • Camera: From those items that will be displayed If selecting a DVR family(SRD or SDE) model to add, select a camera channel to be displayed on the phone screen.
- **3.** Provide necessary information and tap <Save>. When done, your settings will be displayed in the device list.
- 4. To add a device, press [MENU] on the smartphone from the device list.

# 2. To edit or delete the device information

### To edit the device information

- 1. Press [Menu] on your smartphone. You will see the button bar on the bottom of the screen.
- 2. Tap  $<\infty>$ .
- **3.** Select a device to edit from the list. You can also tap  $< \mathbf{Q} >$  in the rightmost of the device item.
- 4. When you have completed your changes, tap <Save>.

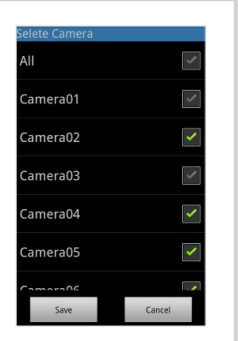

## To delete the device information

1. Press [Menu] on your smartphone. You will see the button bar on the bottom of the screen.

#### 2. Tap  $<\blacksquare$

- 3. Select a device to delete from the list If there is only one device in the list, it will be deleted automatically.
- 4. When done, tap <Delete>. The selected device will be removed from the list.

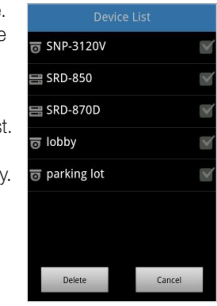

# 3. To connect to an external device

- 1. Launch iPOLiS mobile, and tap <Device List>.
- 2. When the device list appears, tap the device name to connect. Video from the selected DVR or camera will be played.

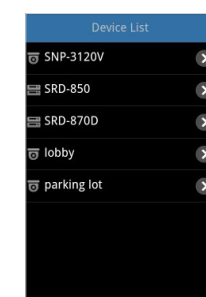

**M If** selecting a DVR family(SRD or SDE) model, you will be prompted to forcibly disconnect from the previous device and connect to a network viewer (if connected) in a different form such as CMS or Web Viewer.

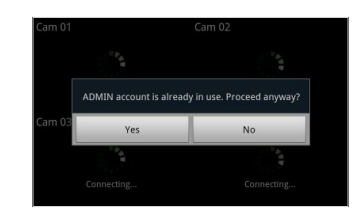

# 4. To change the channel for the connected DVR

### To change the channel

- 1. If you had set the camera connection mode to <ALL> when registering the DVR device, you will see a 4-split screen by default.
- 2. Tap  $<\sqrt{8}$  >. The camera list appears.

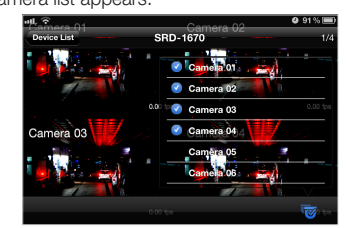

- **3.** Select a channel to display on the screen. If you select channel 7, channel 5 through 8 will be displayed on the screen.
- 4. You can switch to the next split mode by dragging the screen from right to left.
	- $\blacksquare$  When connection for each and every channel is completed, try to switch to the next split mode.

#### To switch to Single screen mode

- 1. Tap and hold a channel screen to switch in 4-split mode, or slightly tap it twice.
	- $\blacksquare$  If you tap the single mode screen, the Pan/Tilt operation will be performed.
	- $\blacksquare$  In Wi-Fi network environment, you can listen to the audio signal if selecting the Single Screen mode.
- 2. To switch the channel in Single screen mode, tap  $\langle \overline{\bullet} \rangle$ and select a desired camera channel.

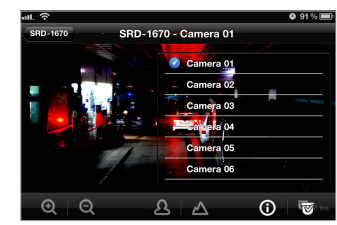

 $\mathbb{Z}$   $\blacksquare$  Only registered cameras will be displayed in the list.

 $\overline{5}$  SNP-3120V

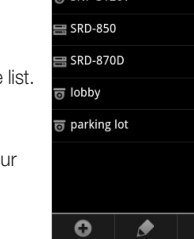

Device List

# 5. To control the camera

You can connect to and control a registered device remotely.

- 1. Tap the default single video screen. You will see a list of menu items available in Live mode.
- 2. Use the navigation bar to control the connected device remotely.

You can drag and drop the default screen manually to perform the zoom in/out or pan/tilt operation and adjust the focus.

#### Pan/Tilt. SRD-1670 - Camera 01 Tap and hold any of the direction buttons to pan and tilt the camera continuously in the specified direction. Each time you tap a direction button, the 6 | 画 connected camera will be panned or tilted Focus step by step in the Zoom In/Out specified direction. Adjust the focus of Enlarge or collapse the the camera. image.

- $\blacksquare$  As long as the menu buttons are floating, you cannot drag and drop the image for the zoom in/out or pan/tilt operation.
	- $\blacksquare$  The focus adjustment is available only for a SRD-series model.
- **3.** Tap the screen again to return to the default video screen.

# 6. To check the device information

You can check the configuration information of a registered device.

- 1. In the bottom of the Connect Device screen,  $\tan < \bigcirc$ .
- 2. To change the device settings, you should make a change manually for each setting item.

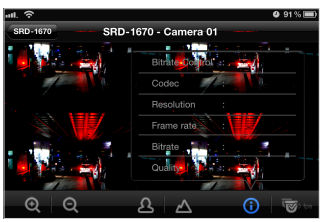

# 7. iPOLiS mobile Setup

You can specify the use of the password for launching iPOLiS mobile or check the information of iPOLiS mobile.

#### To set the password

- 1. From the start screen of iPOLiS mobile, tap <Setup>.
- 2. Select <Set Password>.

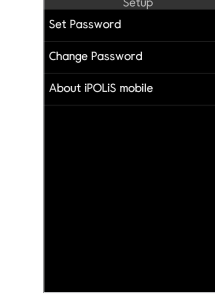

3. Enter a new password. The <Set Password> checkbox will be changed to  $\langle \Box \rangle$ . Then, you are prompted to enter a new password.

Enter a new password

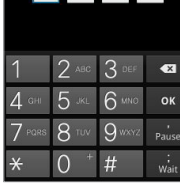

- 4. To cancel setting the password, tap <Set Password> again.
- 5. If you enter the currently registered password, the password setting will be canceled.

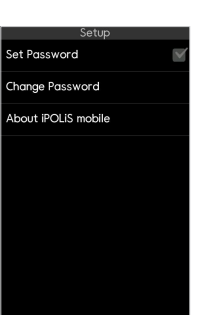

# To change the password

1. Tab <Change Password> in setup screen, then enter the new password.

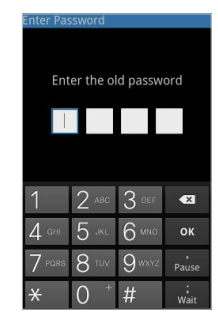

# To check the iPOLiS mobile information

- 1. From the iPOLiS mobile setup screen, tap <About iPOLiS mobile>.
- 2. You can check the information of the current version of iPOLiS mobile.

 $\blacksquare$  This application uses FFmpeg and SDL under LGPL v2.1

**SAMSUNG iPOLIS mobile** Android OS

d Date Nev 14, 2011